Comment installer la liste de chaines en ligne pour le récepteur ECHOLINK IBERO 5

- 1) Tout d'abord, assurez-vous que votre récepteur est connecté à internet.
- 2) Appuyez sur le bouton **'Menu'** de votre télécommande pour accéder au Menu principal du récepteur.

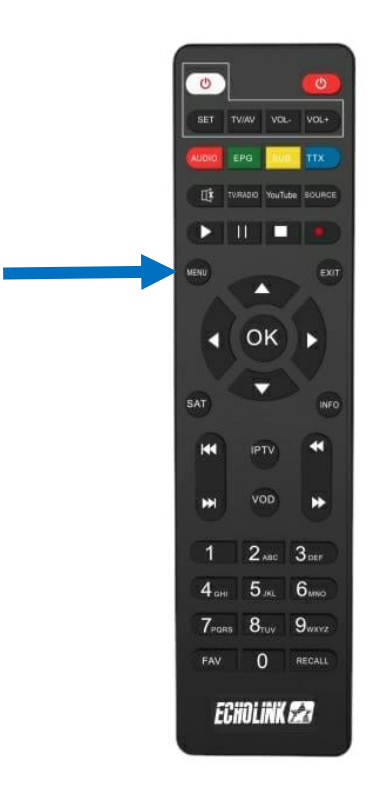

## 3) Appuyez sur **'Mise à jour'**

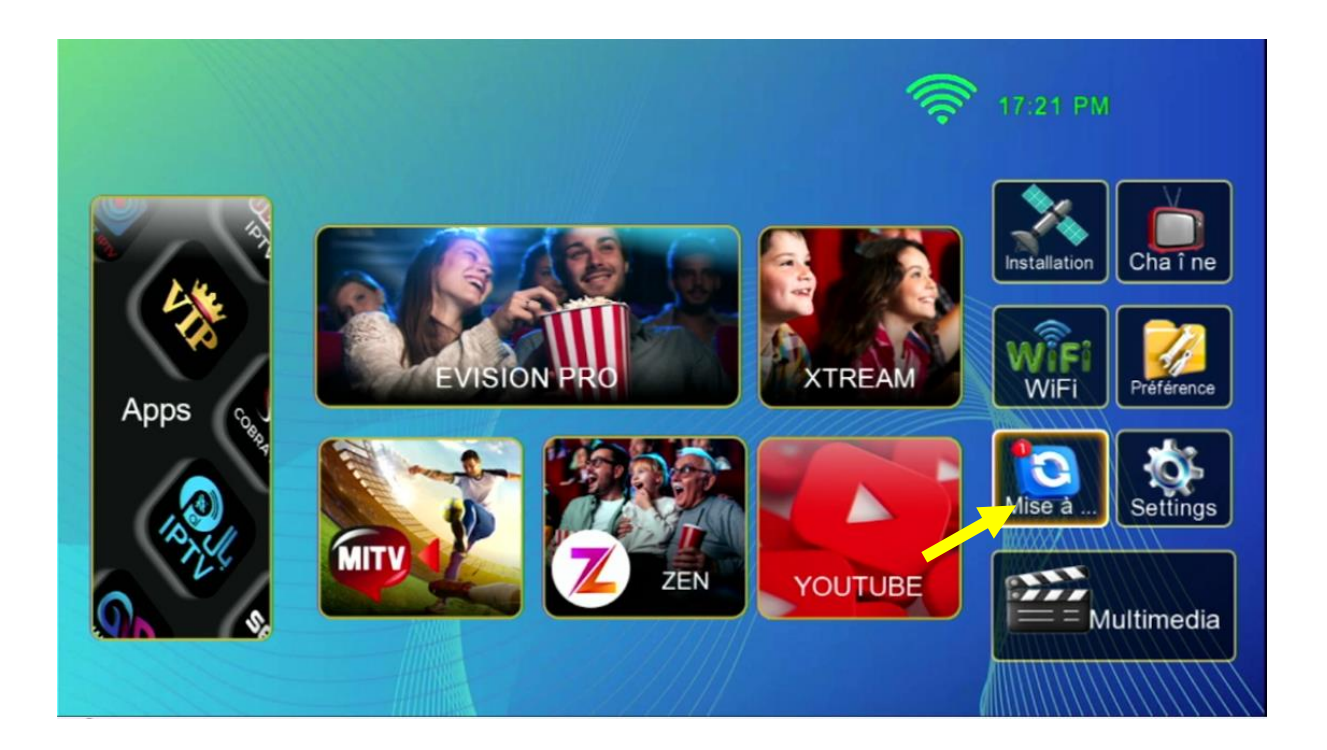

## 4) Appuyez sur **'Online Update'**

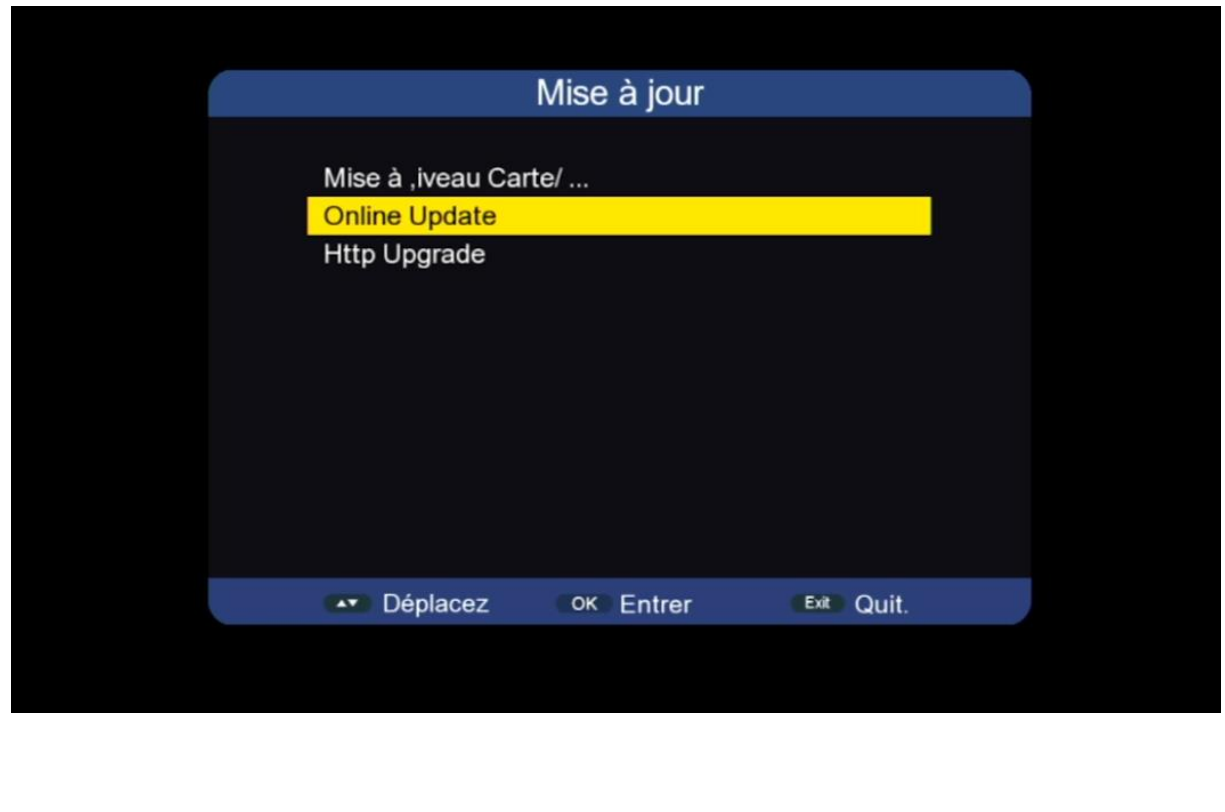

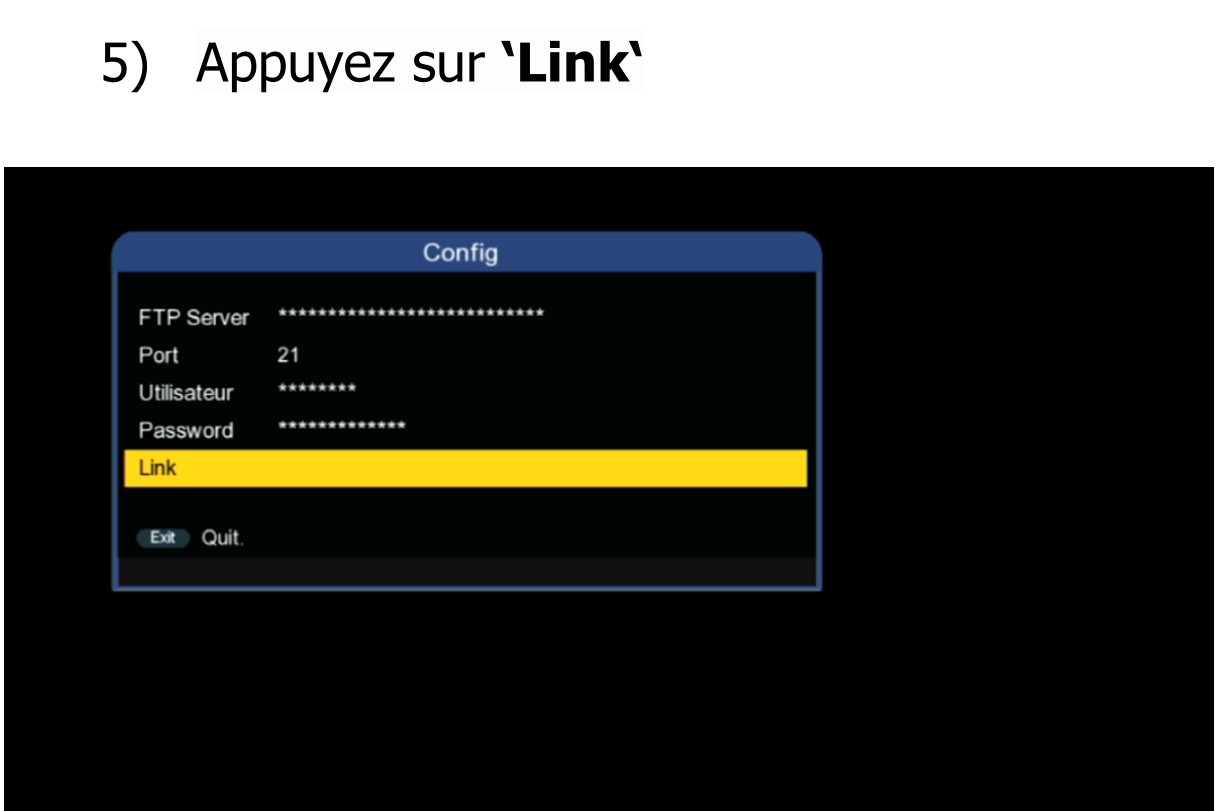

6) Sélectionnez la liste de chaines puis appuyez sur le bouton **'OK'** pour démarrer le téléchargement.

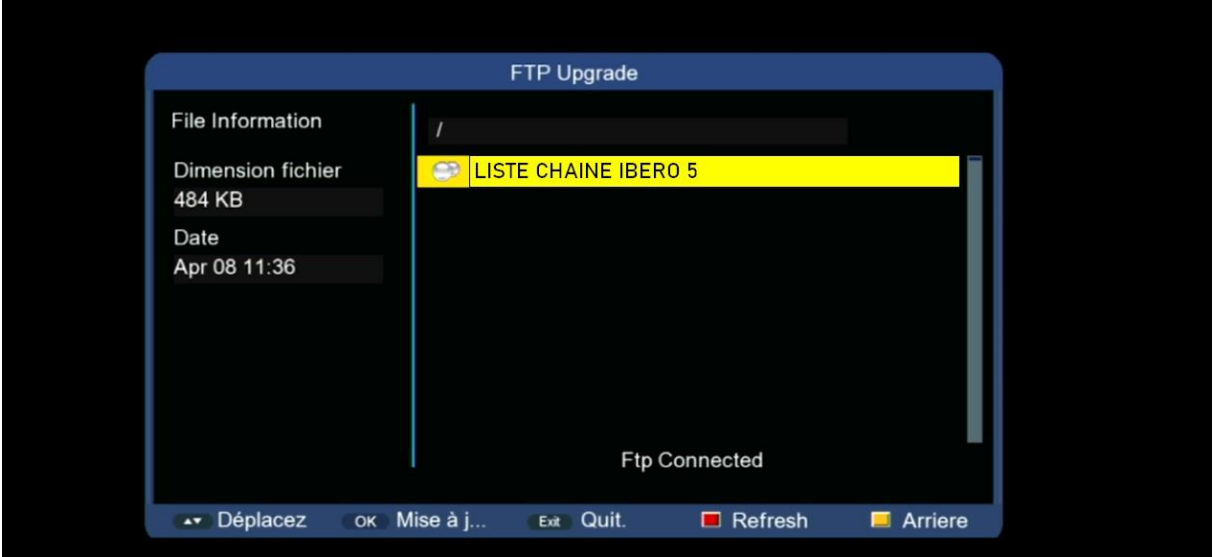

## La phase de téléchargement a commencé

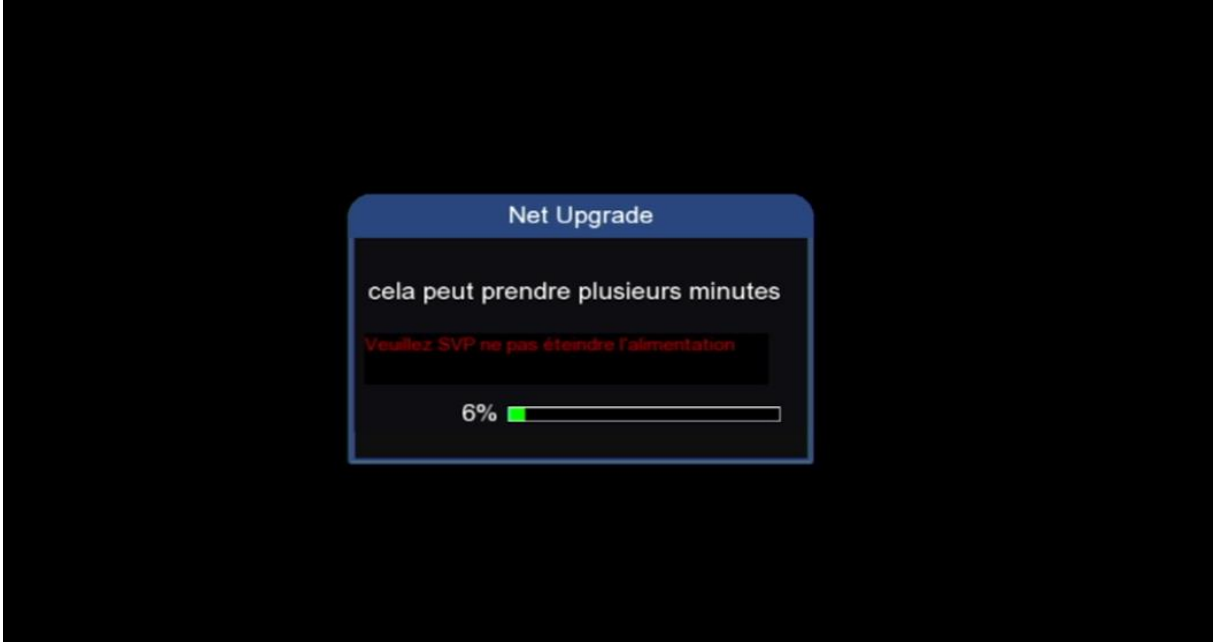

7) Une fois que la liste de chaines est téléchargée, le récepteur va commencer directement le processus d'installation

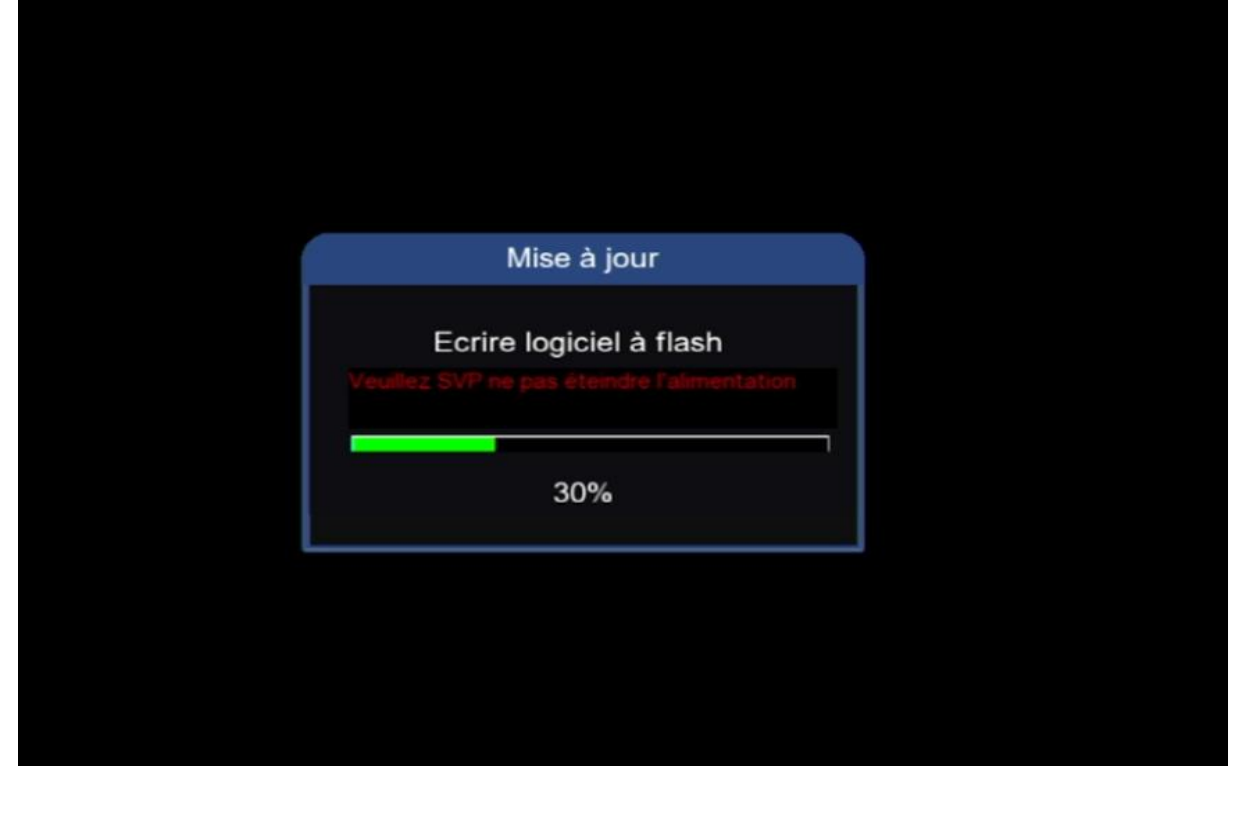

## Pendant l'installation, veuillez ne pas éteindre votre récepteur

Attendez jusqu'à la fin de l'installation, le récepteur redémarrera automatiquement une fois l'installation terminée.

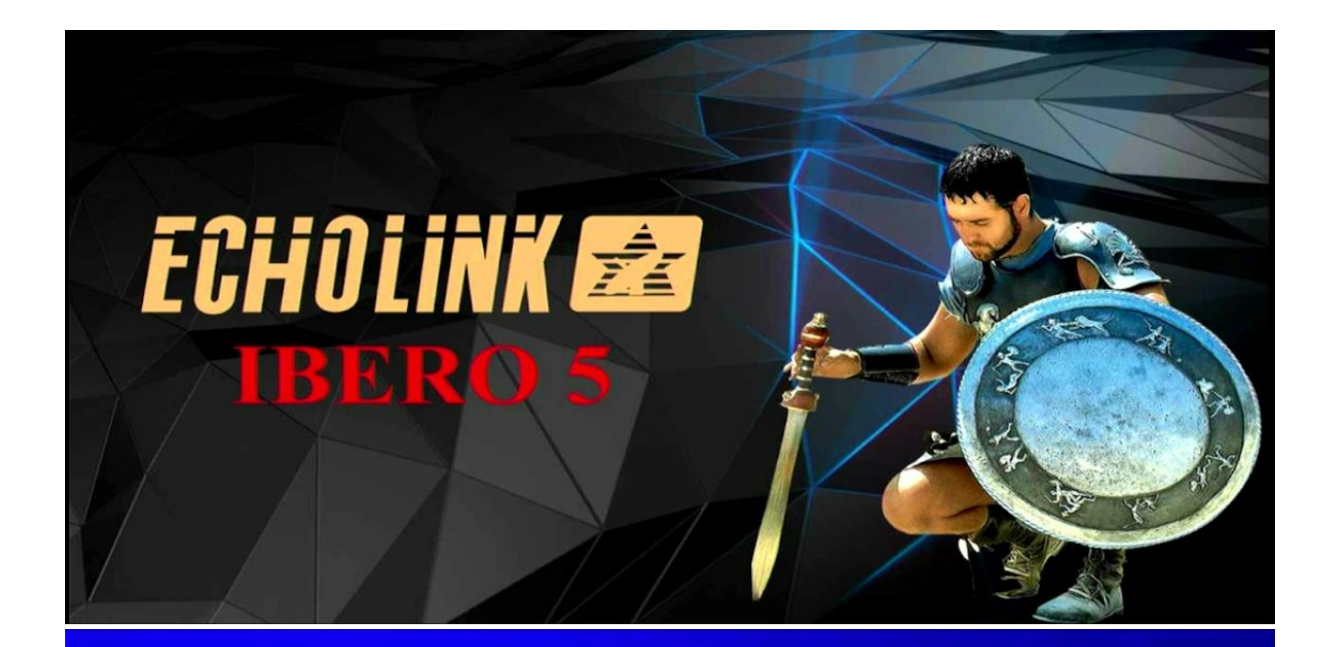

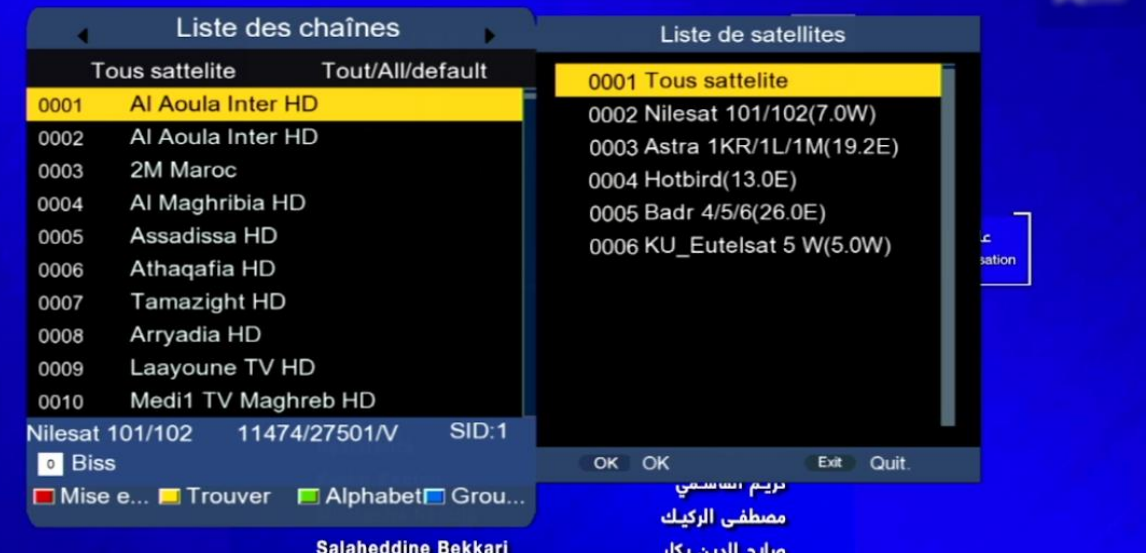

Félicitation, la liste de chaines a été bien installée Nous espérons que cet article sera utile